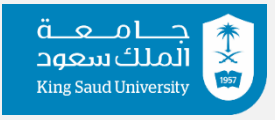

 **إدارةالتدريبالتعاوني**

## **دليل المستخدم للطالب**

## **الخطوة األولى:**

**ي** • **المنصة التسجيل ف** 

تعتبر خطوة التسجيل في المنصة من أهم الخطوات التي تتيح للطالب الاستفادة من جميع ي ֦֧֦֧֦֧֦֧֦֧֦֧֦֧֧֦֧֧֧֧֧֧֧֝֝֝֜֓֓֜֓֜֓֝֬֜֓֝֬֜֓֓֝ ي الخدمات التي توفرها المنصة له مثل: ي

- .1 طباعة الخطابات الموجهه للجهات الخارجية.
	- ٢. التقديم على الجهات التي تعلن عنها الوحدة.
	- .3 رفع الموافقات من الجهة الخارجية للوحدة.
		- ٤. تغيير الجهة.
		- 0<sub>.</sub> رفع المباشرة في الجهة. ֦֧֦֧֦֧֦֧֦֧֦֧֦֧֧֦֧֧֝֝֝֜֓֓֜֓֓<u>֓</u>
		- .6 رفع التقارير الدورية والنهائية.
			- .7 طلب تأجيل / اعتذار.
			- .8 التقييم لبيئة التدريب.

### **ي** • **خطوات المنصة. التسجيل ف**

التسجيل يكون من خالل الرابط الخاص بالمنصة [sa.edu.ksu.coop://https](https://coop.ksu.edu.sa/)[/](https://coop.ksu.edu.sa/)

edugate الطالب (اسم المستخدم / كلمة المرور) المستخدمة في البوابة الإلكترونية edugate ي ֦֧֦֧֦֧֦֧֦֧֦֧֦֧֧֦֧֧֦֧֚֚֡֜֜֓֜֜֜֓

بعد الدخول لرابط المنصة يتبع التعليمات التالية:

.1 الفرص التدريبية. .2 طلبات التسجيل. .3 أضافة.

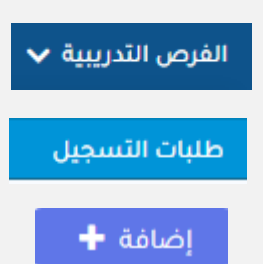

(وفي حال لم تظهر لك إضافة إما لان التسجيل غير متاح أو تأخرت في التسجيل أو وجود متطلبات ֦֧֦֧֦֧֦֧֦֧֦֧֦֧֧֦֧֧֝֝֝֜֓֓֜֓֓<u>֓</u> ي يمكنك رفع استثناء( ∣ إرسال الطلب ✔

- .4 إرسال الطلب. بعد التأكد من صحة البيانات مثل
	- (رقم الجوال / الأيميل)

## **قبل التدريب**

**الخطوة الثانية:**

• **طلب ال ستثناء**

**الوصف:**

تم وضع خدمة لطب الاستثناء للطلاب الذين لم يتمكنوا من التسجيل في المنصة لعدة أسباب ي ֦֧֦֧֦֧֦֧֦֧֚֚֡֜֜֜

(طي قيد / معتذر الفصل السابق / متأخر في التسجيل / لم يتجاوز متطلب / لم يتجاوز عدد الساعات ي ֦֧֦֧֦֧֦֧֦֧֚֚֡֜֜֜ المطلوبة) أو لأسباب أخرى

الخدمة تتيح للطالب/ة رفع استثناء والتواصل مع الوحدة وذكر السبب فى عدم قدرته على التسجيل ي ֦֧֦֧֦֧֦֧֦֧֦֧֦֧֧֦֧֧֦֧֧֜֜֓֓֜֜֓֜֜֓֓

- **خطوات طلب الستثناء:**
	- .1 الفرص التدريبية.
- .2 طلب استثناء قبول عىل مقرر التدريب
	- .3 طلب استثناء جديد
	- ٤. ذكر المبررات والأسباب
		- .5 إرسال الطلب.

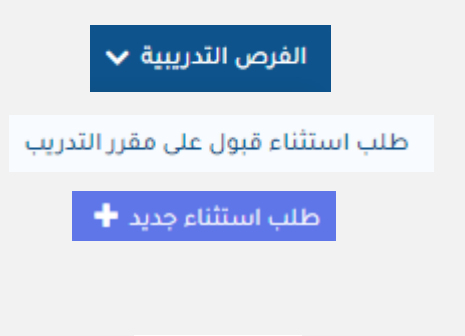

| إرسال الطلب ✔

سوف يصل اشعار للوحدة بوجود استثناء وسوف تقوم بالاطلاع عليه والرد على الطالب إما بالقبول أو الرفص.

## • **بعد قبول الستثناء:**

بعد قبول الاستثناء يتوجب على الطالب/ة التسجيل من جديد فى المنصة ي ֦֧֦֧֦֧֦֧֦֧֦֧֦֧֧֦֧֧֝֝֝֜֓֓֜֓֓<u>֓</u> **الخطوة الثالثة :**

• **طباعة الخطابات**

**الوصف:**

يتم طباعة الخطابات للجهات الخارجية وهو خطاب تعريف بالطالب/ة والمدة التي من المفروض أن يقضيها الطالب/ة خلال فترة التدريب.

- **خطوات طباعة الخطابات:**
	- .1 الفرص التدريبية
	- .2 طلب خطاب لجهة غربمدرجة
		- ٣. في الأسفل اختيار ֦֧֦֧֦֧֦֧֦֧֦֧֦֧֜֜

تجهيز جديد لطلب تدريب لجهة تدريبية غير م<mark>ع</mark>لنة

.4 اختيار الجهة الموجه لها الخطاب من القائمة.

إذا لم تكن الجهة من ضمن القائمة يجب مراسلة الوحدة وذكر البيانات التالية ليتم إضافة الجهة

- اسم الجهة
- ي الجهة السم المسؤول ف ֦֧֦֧֦֧֢֦֧֦֧֦֧֦֧֦֧֧֦֧֜֜֓֜
- ايميل المسؤول في الجهة ֖֧֪֪֪֪֧֪֪֪֪֪֪֪֪֪֪֪֛֚֚֚֚֚֚֚֚֚֚֚֚֚֡֝֓֝֓֡֬֝֬֝֬֝֓֝֬֝֬֝֓֬֝֓֬֝֓֓֝֬
	- **•** رقم السؤول في الجهة .<br>.
- موقع الجهة (المدينة الحي)

.5 بعد اختيار الجهة يتم اختيار حفظ وطباعة.

## **الخطوة الرابعة:**

الرئيسية

الجهة الخارجية

..<br>- فضلا ا*خ*تر --

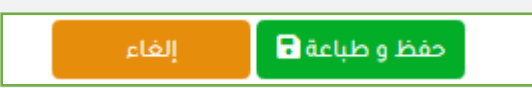

الفرص التدريبية ▼ خدمات فترة بداية التدريب ▼

 $\overline{\phantom{a}}$ 

طلب خطاب لجهة تدريب غير مدرجة

اتجهيز جديدال طلب تدريب لجهة تدريبية غير معلنة

**ي** • **الفرص التدريبية التسجيل ف المعلنة** 

## **الوصف:**

تقوم الوحدة بدورها بالتواصل مع العديد من الجهات الخارجية لمحاولة توفربالفرص للطالب لذا يستطيع الطالب/ة التسجيل في الفرص التدريبية عندما تقوم الوحدة بطرحها في المنصة ي i ي ֦֧֦֧֦֧֦֧ׅ֧֚֚֚֚֚֡֝֜֓֡֜֓֡֜֝֬֜֝֓֝

> **ي** • **خطوات الفرص التدريبية التسجيل ف المعلنة:**

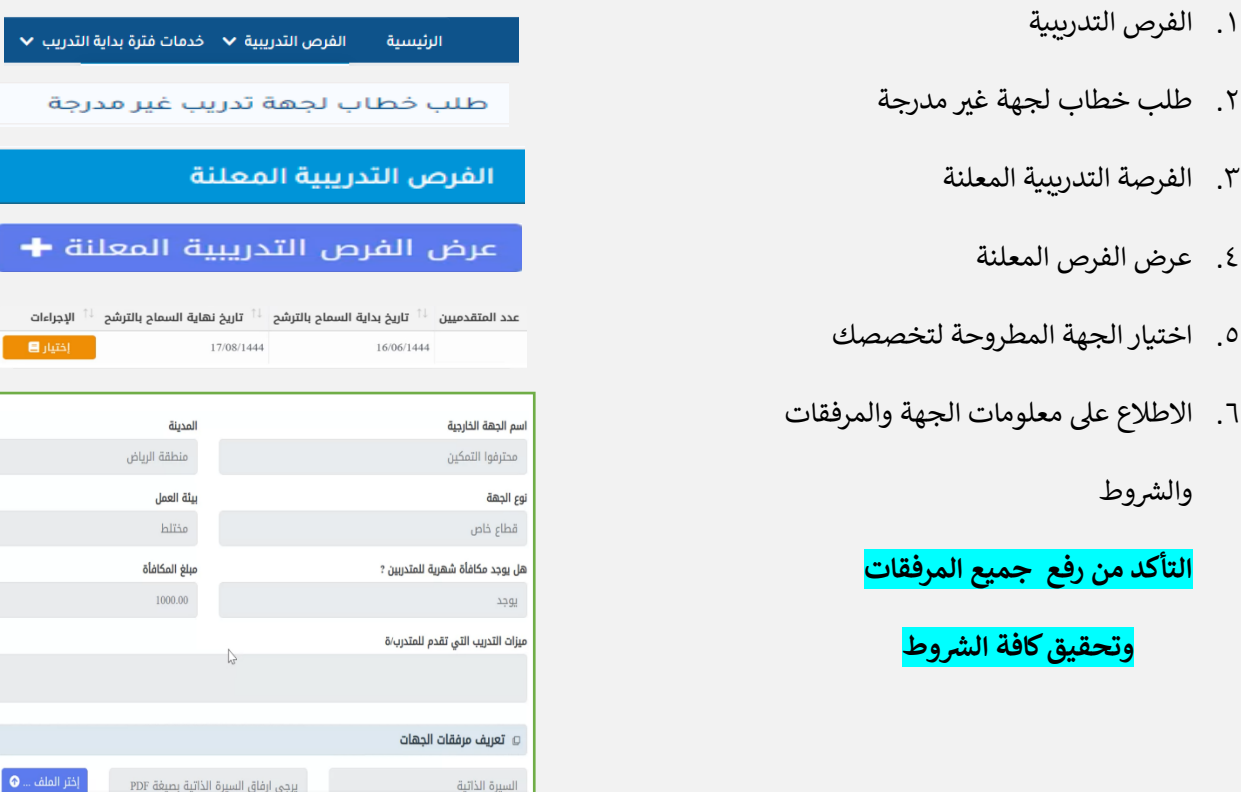

اختيار تم االطالع عىل رش .7 وط جهة التدريب والموافقة عليها

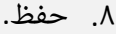

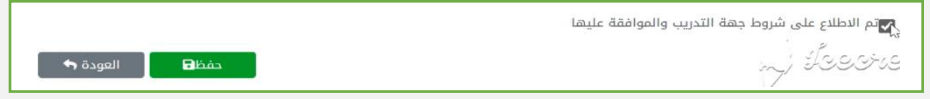

### **الخطوة الخامسة:**

## • **رفع الموافقات**

## **الوصف:**

في حال حصول الطالب على موافقة من غير الجهات التي تقوم الوحدة بالإعلان عنها، يتوجب على الطالب رف<mark>ع</mark> ֦֧֢֦֧֦֧֢֢֦֧֦֧ׅׅׅ֚֚֚֚֚֡֝֜֜֜֜֜֜֜֓֡֜֓֡֜֓֡֡֬֜ .<br>هذه الموافقة على المنصة حتى تقوم وحدة التدريب التعاوني بالاطلاع على الموافقة واتخاذ الإجراء المناسب إما بالقبول أو الرفض.

### **ي** • **المنصة: خطوات رفع الموافقات ف**

في حال حصولك على موافقة يتم الدخول على المنصة واختيار: ֦֧֦֧֦֧֦֧֦֧֦֧֦֧֜֜

- .1 الفرص التدريبية
- ٢. طلب خطاب لجهة غير مدرجة
	- ٣. في الأسفل اختيار i

تجهيز جديد لطلب تدريب لجهة تدريبية غير م<mark>ع</mark>لنة

.4 اختيار الجهة الموجه لها الخطاب من القائمة )إذا لم تكن الجهة من ضمن القائمة يجب مراسلة الوحدة (

وذكر البيانات التالية ليتم إضافة الجهة

- اسم الجهة
- ي الجهة السم المسؤول ف i
- ايميل المسؤول في الجهة ֖֧֧֪֧֪֧֧֪֪֪֚֚֚֚֚֚֚֚֚֡֝֝֝֬֝֓֝֬֝֓֝֬֝֓֝֬֝֓֬֝֬֝֓֬֝֓֬֝֓֓֬֝֬֓֝֬֝֓֓֬֝֓֝֬֝֬
	- ي رقم الجهة السؤول ف ֖֪֪֧֪֧֪֪֪֪֦֪֪֪֪֦֪֪֧֚֚֚֚֚֚֚֚֚֚֚֡֝֓֡֡֝֬֝֓֝֬֝֓֝֬֟֓֡֬֝֓֓֡֬֓֓֡֬֝֓
- موقع الجهة ( المدينة الحي )
- .5 بعد اختيار الجهة يتم اختيار حفظ وطباعة.

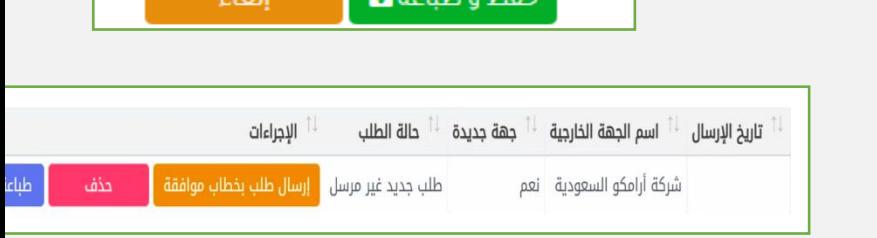

**Disable a Bise** 

الفرص التدريبية ▼ خدمات فترة بداية التدريب ▼

طلب خطاب لجهة تدريب غير مدرجة

تجهيز جديد ل طلب تدريب لجهة تدريبية غير معلنة

الرئيسية

الجفة الخارجية .<br>فضلا اختر -

- .<br>٦. اختر إرسال طلب بخطاب موافقة
	- .7 ثم ارفع الموافقة

يجب أن يكون محدد فيها تاريخ بداية ونهاية التدريب ..

## **أثناء التدريب**

**الخطوة السادسة:**

**•** رفع المباشرة

**الوصف:**

رفع المباشرة تعتبر الخطوة الرئيسية التي تتيح للطالب/ة الاستفادة من جميع خدمات المنصة مثل : (رفع المباشرة، رفع التقارير الدورية، رفع التقرير النهائي، اللقاءات التحضيرية، تغير الجهة، طلب الاعتذار) ي لرفع المباشرة يجب تعريف المشرف الميداني وربطه بالطالب وتتم هذه الخطوة من خلال إحدى الطريقتين:

> ١. يقوم المشرف الأكاديمي بتعريف المشرف الميداني في المنصة ֦֧֦֧֦֧֦֧֦֧֦֧֦֧֜֜ ٢. يقوم المشرف في الجهة بتعريف المشرف الميداني في المنصة.<br>٢. يقوم المشرف في الجهة بتعريف المشرف الميداني في المنصة. ֪֪֪֪֪֚֚֚֚֚֚֚֚֚֚֚֚֚֚֚֚֚֚֚֚֚֚֚֚֡֝֝֝֝֝֝֝֝֝֜֝֝֝ ي ֦֧֦֧֦֧֦֧֦֧֦֧֦֧֦֧֜֓֓֓֡֓֓֡֓֓֡֜֓֓֡֓֡

بعد عملية تعريف المشرف الميداني وربطه بالطالب يستطيع الطالب رفع المباشرة كملف في المنصة ي ֦֧֦֧֦֧֦֧֦֧֦֧֜֜

### • خطوات رفع المباشرة في المنصة: **ي**

- .<br>1. خدمات فترات التدريب
- ۲. طلب تسجيل تاريخ مباشرة التدريب
	- .3 إضافة

 $\blacktriangleright$  خدمات فترة بداية التدريب

طلب تسجيل تاريخ مباشرة التدريب

اضافة +

## **الخطوة السابعة:**

- **رش ة تغيريجهة التدريب بعد المبا**
	- **الوصف:**

يستطيع الطالب رفع طلب تغيير الجهة في المنصة لأسباب مقبولة يوافق عليها المشرف الأكاديمي ووحدة التدريب ي . التعاون ي

في البداية يجب أن يرفع الطالب/ة طلب تغيير الجهة وفي حال تم الموافقة على الطلب يستطيع الطالب/ة طلب<br>-ي ֦֧֢֦֧֦֧֦֧֢ׅ֦֧֢ׅ֧֚֚֚֚֚֚֡֜֜֜֜֜֝֬֝ طباعة خطاب ورفع الموافقة للجهة الجديدة.

# **رش** • **خطوات ة تغيريالجهة بعد المبا :**

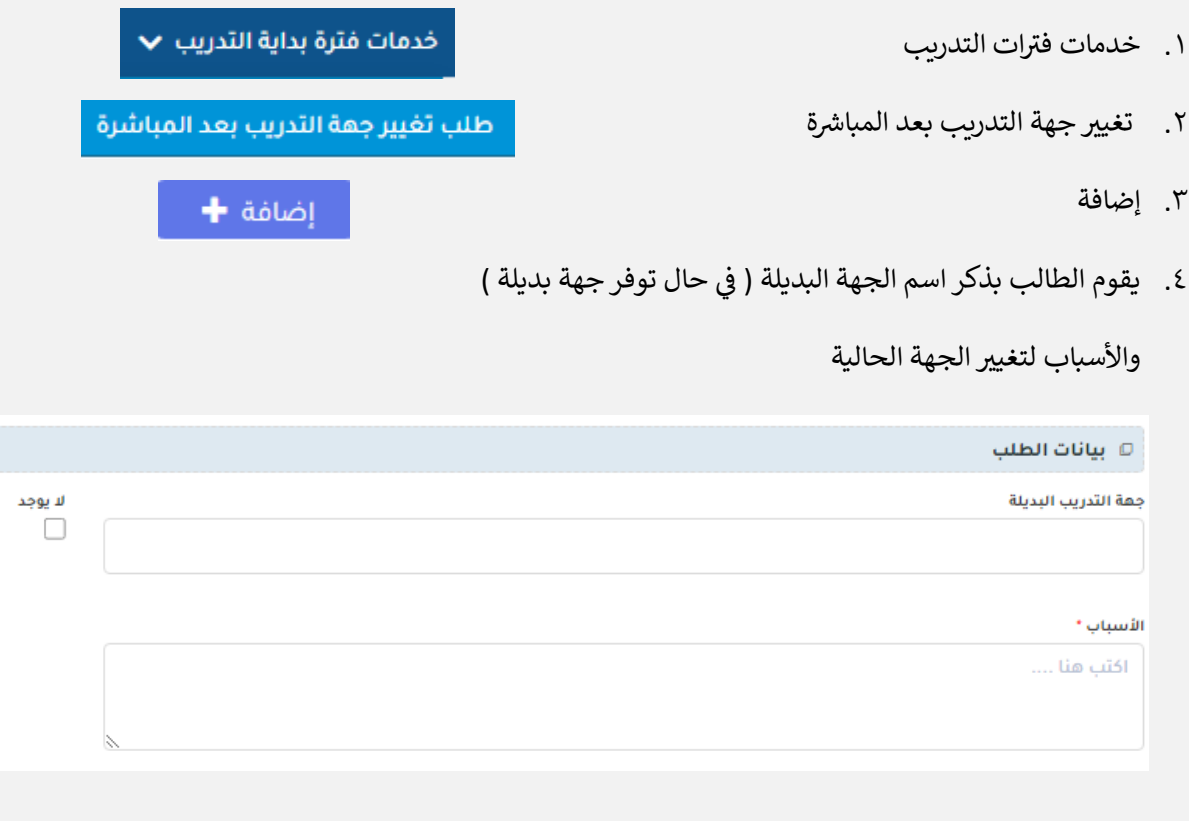

0. إضافة

إضافة +

بعد ذلك ينتظر الطالب رد المشرف الأكاديمي ووحدة التدريب على الطلب.

8

المقصود بالتقارير الدورية هي التقارير التي يطلبها المشرف الأكاديمي من الطالب خلال فترة التدريب

ي 2( **تعبئة نموذج:** المنصة. يم بوضعه ف أي يقوم الطالب بتعبئة نموذج قام الم رشف األكادي

ي 3( **تعبئة نموذج وتحميل مرفقات:** أي أن يقوم المنصة. الطالب بتعبئة النموذج ورفع التقريرف

يختلف عدد التقارير وطريقة اعدادها حسب متطلبات القسم / الكلية أما بالنسبة لطريقة رفع التقرير تكون بعدة

ي

ي ֦֧֦֧֦֧֦֧֦֧֦֧֦֧֜֜

֦֧֦֧֦֧֦֧֦֧֦֧֦֧֜֜

ي 1( **تحميل مرفقات:** المنصة بصيغة أي رفع التقرير ف PDF.

# بعد رفع التقرير للمشرف الأكاديمي يظهر للمشرف ثلاثة خيارات وهي:

- ١) ا**عتماد:** وهي اعتماد التقرير وقبوله
- ٢) ر<mark>فض:</mark> رفض التقرير لأسباب يراها المشرف الأكاديمي
- 3( **ار جا ع:** وهو ارجاع التقرير للطالب الستكمال الناقص أو إضافة بعض التعديالت

• **خطوات رفع التقارير الدورية:**

طرق حسب ما يحدده المشرف الأكاديمي في المنصة إما:

- - - .<br>1. خدمات فترات التدريب
			- .2 رفع التقارير الدورية
				- .3 رفع الملف
					- ٤. حفظ
	- **بعد رفع التقارير الدورية:**

خدمات فترة أثناء التدريب ▼

֦֧֢֦֧֦֧֢֦֧֛֪ׅ֪֛֚֚֚֚֡֝֜֜֜֜֜֜֜֜֜֜֝֜

֦֧֦֧֦֧֦֧֦֧֦֧֢֦֧֧֜֜֜֜֓֓

## **الخطوة الثامنة:**

## • **رفع التقارير الدورية**

## • **الوصف:**

رفع التقارير الدورية

## **الخطوة التاسعة:**

- **ي التقرير النهائ** 
	- **الوصف:**

وهو التقرير النهائي الذي يقوم الطالب برفعه في المنصة لما قام به خلال فترة التدريب. قد يطلب المشرف ي ֦֧֦֧֦֧֢֦֧֦֧֦֧֦֧֦֧֧֦֧֜֜֓֜ ي الأكاديمي رفع ملف التقرير النهائي والعرض المرئي معاً في المنصة. ي i

### **ي** • **خطوات رفع النهائ:**

- ۱) التقرير النهائي
- ٢) طلبات رفع التقرير النهائي والعرض المرئي
	- 3( سوف يظهر لطالب

**ي**  <mark>نموذج التقرير النهائي: هو النموذج الذي قد يضعه المشرف الأكاديمي كنموذج لتقرير النهائي</mark> ي

> ملف التقرير: في هذه الخانة يقوم الطالب برفع ملف التقرير النهائي ֦֧֦֧֦֧֦֧֦֧֦֧֦֧֦֧֜֓֓֓֡֓֓֡֓֓֡֜֓֓֡֓֡

لمزيد من االستفسار التواصل على ايميل إدارة التدريب التعاوني cctu@ksu.edu.sa

 $\blacktriangledown$ التقرير النهائي

طلبات رفع التقرير النهائي والعرض المرئي